# Hochschulaccount / HN Identity Manager

Website: [moodle @ Hochschule Niederrhein](https://moodle.hsnr.de/) Kurs: IT-Support Buch: Hochschulaccount / HN Identity Manager Gedruckt von: Birgit Hücking Datum: Donnerstag, 14. November 2024, 10:49

- [1. Allgemeines und Funktionsweise](https://moodle.hsnr.de/mod/book/tool/print/index.php?id=217953#ch1040)
- [2. Kontoaktivierung](https://moodle.hsnr.de/mod/book/tool/print/index.php?id=217953#ch1039)
- [3. Anmeldung am HN Identity Manager](https://moodle.hsnr.de/mod/book/tool/print/index.php?id=217953#ch9944)
- [4. Passwortänderung](https://moodle.hsnr.de/mod/book/tool/print/index.php?id=217953#ch3598)
- [5. WLAN \(de-\)aktivieren](https://moodle.hsnr.de/mod/book/tool/print/index.php?id=217953#ch1041)
- [6. Moodle-Zugang \(de-\)aktivieren \(nur Gäste!\)](https://moodle.hsnr.de/mod/book/tool/print/index.php?id=217953#ch8282)

## 1. Allgemeines und Funktionsweise

### 1. Hochschulaccount - Benutzerkennung für IT-Dienste

Alle eingeschriebenen Studierenden sowie alle Beschäftigten der Hochschule Niederrhein erhalten eine persönliche Benutzerkennung ("Hochschulaccount").

#### Der Hochschulaccount wird über den HN Identity Manager verwaltet.

Bevor Sie den Hochschulaccount nutzen können, müssen Sie sich mit Ihrem Initial-Passwort einmalig am HN Identity Manager anmelden und ein selbst gewähltes Passwort vergeben.

Bitte bewahren Sie Ihr Initialpasswort sorgfältig auf. Sollten Sie Ihr persönliches Passwort vergessen, kann es jederzeit auf Ihr Initialpasswort zurückgesetzt werden, mit dem Sie sich erneut ein persönliches Passwort vergeben können.

Mit dem Hochschulaccount verbunden -also mit der Benutzerkennung und Ihrem selbst vergebenen Passwort zu nutzen- sind verschiedene IT-Dienste der Hochschule Niederrhein.

Achtung! Die mit dem Hochschulaccount verbundenen Dienste sind nicht mit dem Initialpasswort zu nutzen. Erst nach der Änderung des Passwortes haben Sie Zugriff auf diese Dienste.

Der Hochschulaccount für die Studierenden wird gemäß §3 Abs. 6 der Einschreibungsordnung der Hochschule Niederrhein vom 8.April 2011 eingerichtet.

#### 2. Zugangsdaten

Studierende erhalten bei der Einschreibung an der Hochschule Niederrhein einen Hochschulkennung und das dazugehörige Initialpasswort in zwei seperaten Briefen zugeschickt/ausgehändigt, welche wie folgt aussehen:

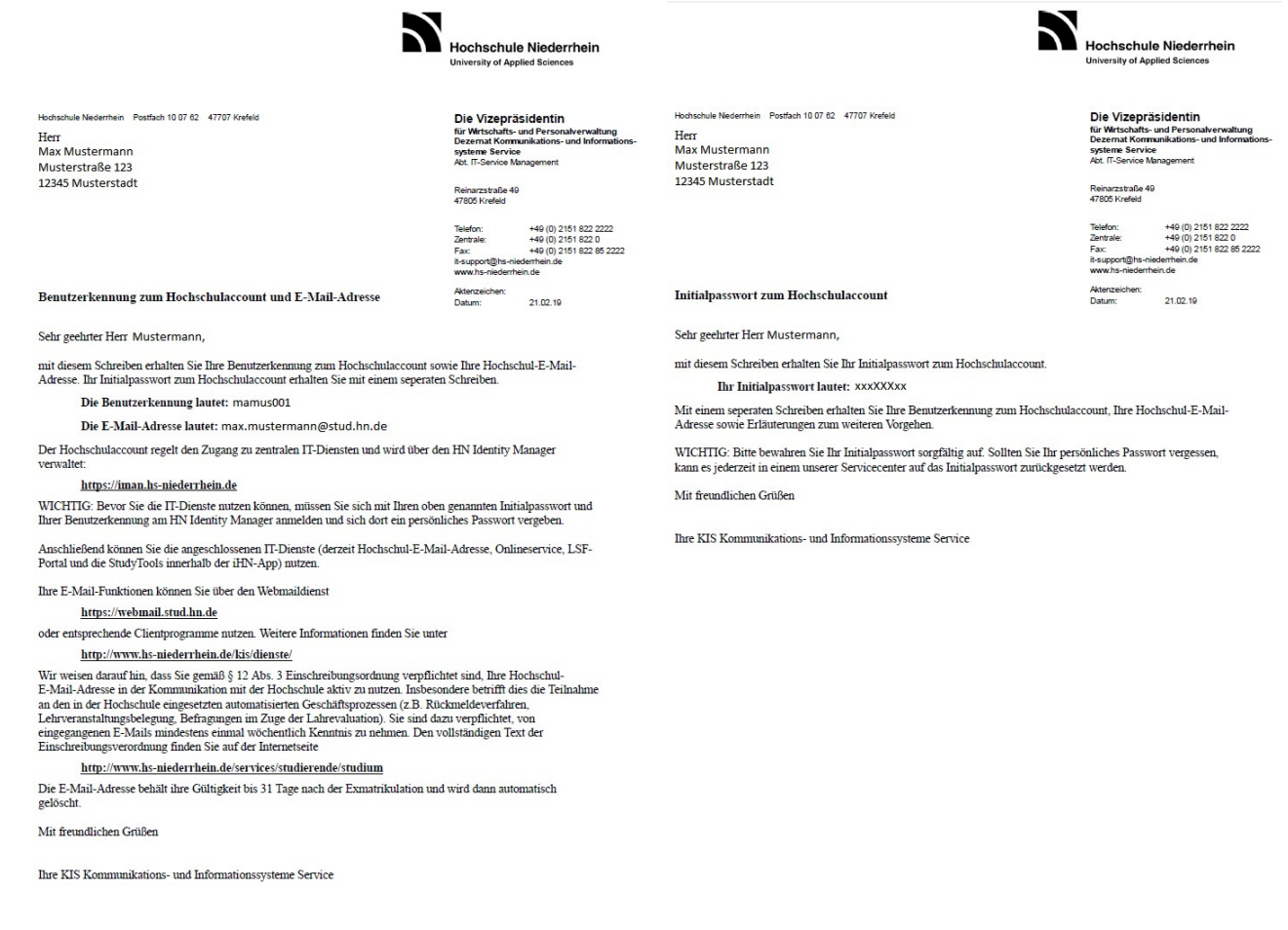

Beschäftigte erhalten ihre Zugangsdaten per Hauspost. Hier sind Hochschulkennung und Initialpasswort in der Regel auf einem Dokument.

#### 3. Nutzung angeschlossener Dienste

Solange der Hochschulaccount noch nicht aktiviert oder wieder auf das Initialpasswort zurückgesetzt wurde, sind die angeschlossenen Dienste nicht nutzbar. Erst nach der [Vergabe eines persönlichen Passwortes](https://moodle.hsnr.de/mod/book/view.php?id=217953&chapterid=1039) können Sie sich an den angeschlossenen Diensten anmelden.

Die Rücksetzung auf das Initialpasswort kann jederzeit erfolgen. Dabei müssen Sie uns nicht das Initialpasswort übersenden! Dieses ist im

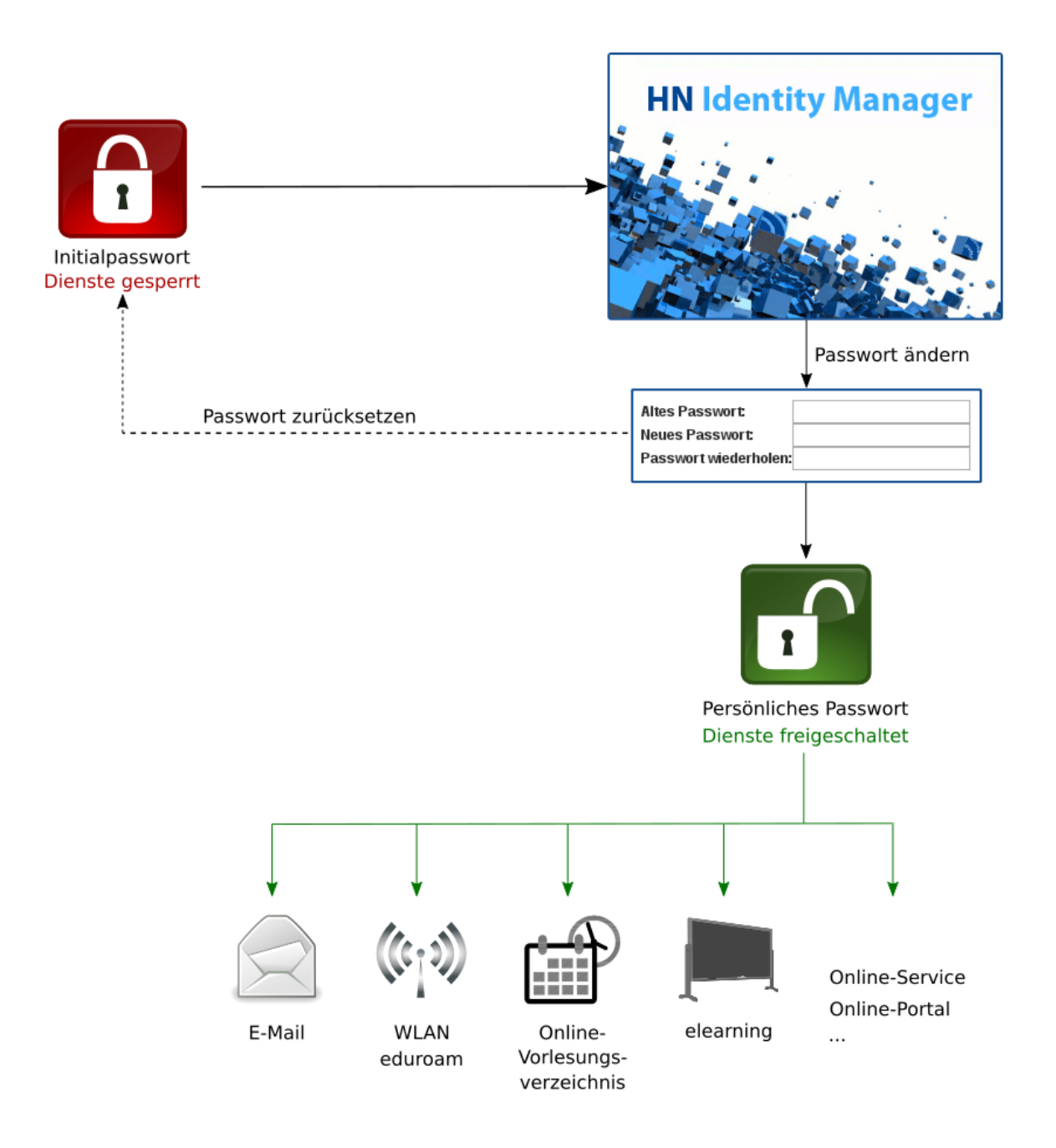

### 3. Accountsperrung, Passwortrücksetzung und neues Initialpasswort

- Falls Sie Ihr persönliches Passwort vergessen haben, kann der Hochschulaccount iederzeit auf das Initialpasswort zurückgesetzt werden. Dabei müssen Sie uns nicht das Initialpasswort übersenden! Dieses ist im System hinterlegt.
- Falls Sie uns Ihr Initialpasswort z.B. per E-Mail übersenden, gilt dieses als kompromittiert. Wir vergeben in diesem Fall ein neues Initialpasswort, welches Sie in einem unserer IT-Servicecenter abholen müssen.
- Wenn Sie Ihr Passwort in den Online-Diensten zu oft falsch eingegeben haben, werden diese Dienste für Sie gesperrt. Nach einer Wartezeit von 30 Minuten können Sie jedoch wieder auf die Dienst zugreifen. Dieser Zeitraum beginnt mit jedem Anmeldeversuch neu! Warten Sie also ggf. lieber einige Minuten länger.

## 2. Kontoaktivierung

#### 1. Benutzungsordnung bestätigen

Rufen Sie die Seite [HN Identity Manager \(https://iman.hs-niederrhein.de/\)](https://iman.hs-niederrhein.de/) [7] auf.

Bestätigen Sie die Benutzungsordnung und klicken Sie anschließend auf die hellblaue Schaltfläche "Zur Kontoaktivierung".

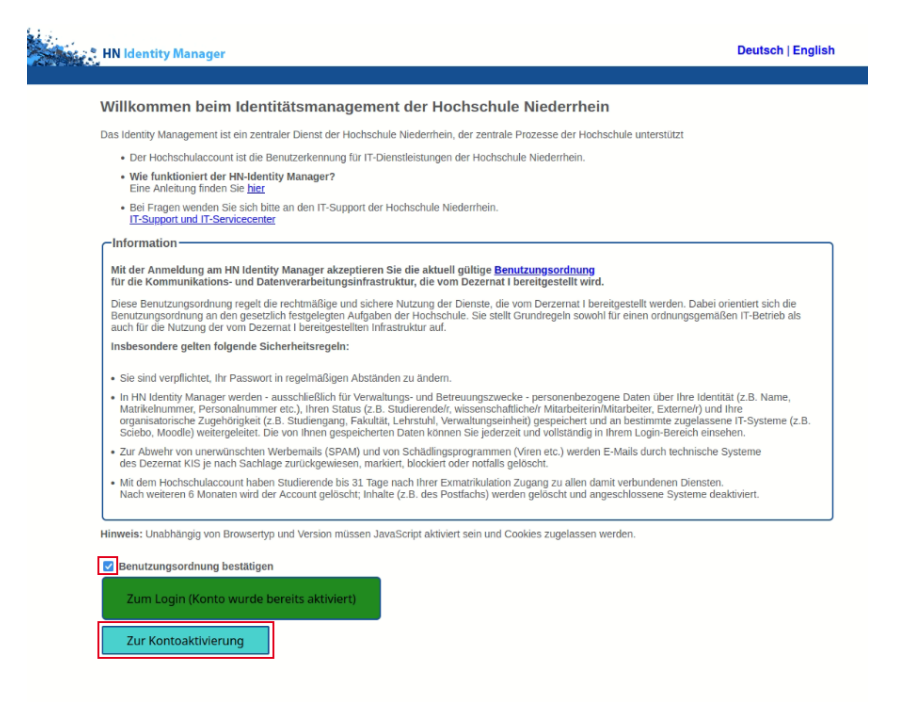

### 2. Konto aktivieren

2.1 Geben Sie in der folgenden Eingabemaske ihre Benutzerkennung, das Initialpasswort sowie ihr Geburtsdatum an.

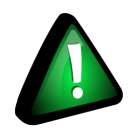

Achten Sie bei der Eingabe des Geburtsdatums auf das Format JJJJ-MM-TT

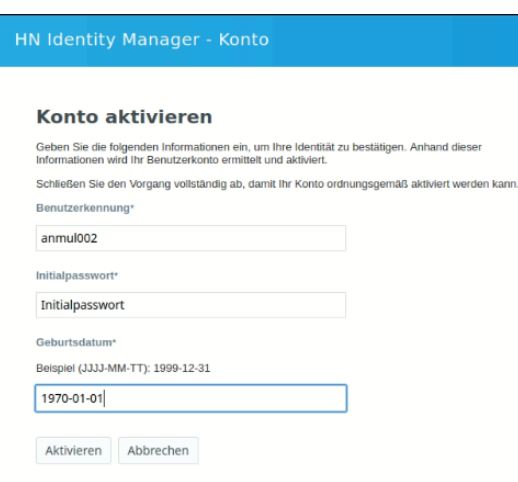

2.2 Die erfolgreiche Aktivierung wird bestätigt.

Klicken Sie anschließend auf "Weiter", um ihr Passwort zu ändern.

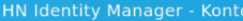

#### Erfolg

Das Benutzerkonto wurde erfolgreich aktiviert. Schließen Sie diesen Vorgang vollständig ab, damit Sie<br>auf das Konto zugreifen können.

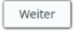

#### 3. Passwort ändern

3.1 Wählen Sie nun ein neues Passwort aus und geben Sie dieses zweimal ein. Beachten Sie dabei die Hinweise zu den erlaubten Zeichen in Ihrem Passwort.

#### Passwort ändern

Ändern Sie Ihr Passwort. Bewahren Sie das neue Passwort sicher auf. Geben Sie das neue Passwort<br>ein und klicken Sie dann auf die Schaltfläche 'Passwort ändern'. Wenn Sie das Passwort aufschreiben<br>müssen, bewahren Sie es an

- 
- Die Groß- und Kleinschreibung des Passworts muss beachtet werden.<br>• Muss mindestens 8 Zeichen lang sein.<br>• Darf höchstens 20 Zeichen lang sein.<br>• Darf Keinen der folgenden Werte enthalten: ^\*\*
- 

Erlaubte Buchstaben sind: a-z, A-Z Erlaubte Ziffern sind: 0-9 Erlaubte Sonderzeichen sind: Leerzeichen (\* # \$ % & () \* + , - . / : ; < = > ? @ ( \ ) \_ ( l ) ~ Wenn Sie hier ihr Passwort ändern, ist es auch für die angesch **COMPANY IN A STATE OF A STATE OF A STATE OF A STATE OF A STATE OF A STATE OF A STATE OF A STATE OF A STATE OF A** 

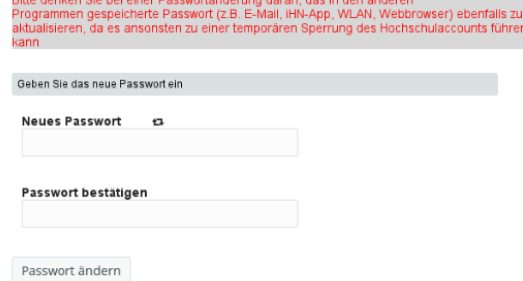

3.2 Wenn Sie in beide Eingabefelder das gleiche Passwort eingegeben haben und es den Richtlinien entspricht, wird das Passwort als akzeptiert gekennzeichnet.

Zusätzlich wird Ihnen ein Hinweis gegeben, als wie sicher Ihr gewähltes Passwort eingestuft wird.

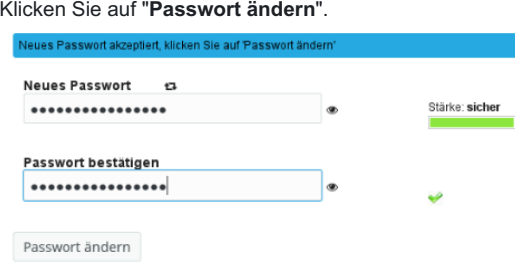

3.3 Die Speicherung Ihres neuen Passwortes kann einige Minuten dauern. Nach Abschluss der Passwort wird Ihnen die erfolgreiche Änderung angezeigt. Klicken Sie auf "Weiter", um sich am HN Identity Manager anzumelden.

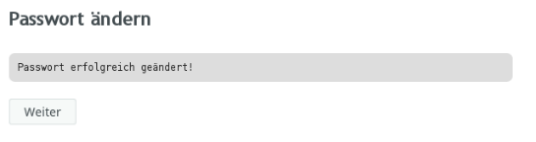

### 4. Anmeldung am HN Identity Manager

Melden Sie sich mit Ihrer Hochschulkennung und ihrem persönlichen Passwort am HN Identity Manager an.

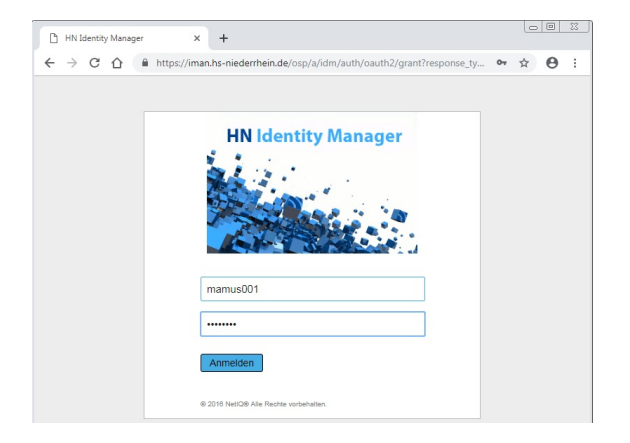

## 3. Anmeldung am HN Identity Manager

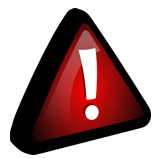

### Wichtig!

Wenn Sie sich zuvor noch nie am HN Identity Manager angemeldet haben oder der Account auf das Initialpasswort zurückgesetzt wurde, müssen Sie das [Konto zunächst aktivieren.](https://moodle.hsnr.de/mod/book/view.php?id=217953&chapterid=1039)

### 1. Benutzungsordnung bestätigen

Rufen Sie die Seite [HN Identity Manager \(https://iman.hs-niederrhein.de/\)](https://iman.hs-niederrhein.de/) [7] auf.

Bestätigen Sie die Benutzungsordnung und klicken Sie anschließend auf die grüne Schaltfläche "Zum Login (Konto wurde bereits aktiviert)".

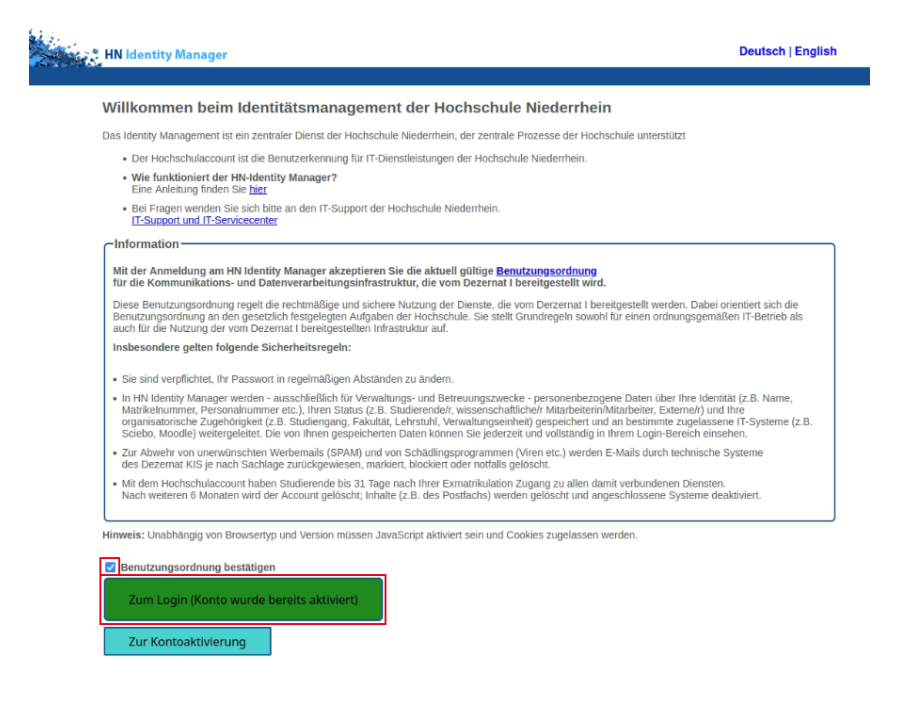

### 2. Anmeldung am HN Identity Manager

Melden Sie sich mit Ihrer Hochschulkennung und ihrem persönlichen Passwort am HN Identity Manager an.

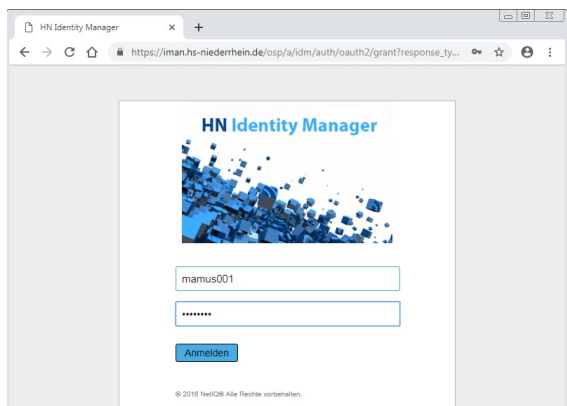

## 4. Passwortänderung

#### 1. Passwort-Änderung auswählen

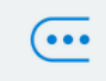

Klicken Sie auf die Schaltfläche "Passwort ändern".

Passwort ändern Neues Passwort erst

Falls Ihr Account noch nicht aktiviert bzw. auf Ihr Initialpasswort zurückgesetzt wurde, entfällt dieser Schritt. Sie gelangen sofort zur Passwortänderung.

#### 2. Passwort ändern

2.1 Sie werden im ersten Schritt aufgefordert, ihr derzeit gültiges Passwort einzugeben. Klicken Sie anschließend auf "Weiter".

### Passwort ändern

Geben Sie die folgenden Daten ein. Dieser Schritt ist zur Überprüfung Ihrer Identität erforderlich, bevor<br>Sie Ihr Passwort ändern können.

#### **Aktuelles Passwort**

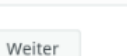

2.2 Wählen Sie nun ein neues Passwort aus und geben Sie dieses zweimal ein. Beachten Sie dabei die Hinweise zu den erlaubten Zeichen in Ihrem Passwort.

#### Passwort ändern

Ändern Sie Ihr Passwort. Bewahren Sie das neue Passwort sicher auf. Geben Sie das neue Passwort<br>ein und klicken Sie dann auf die Schaltfläche 'Passwort ändern'. Wenn Sie das Passwort aufschreiben<br>müssen, bewahren Sie es an erfüllen:

- . Die Groß- und Kleinschreibung des Passworts muss beachtet werden.
- 
- Die Grond- and Neurona Balchen lang sein.<br>• Muss mindestens 8 Zeichen lang sein.<br>• Darf keinen der folgenden Werte enthalten: ^"

Erlaubte Buchstaben sind: a-z, A-Z Erlaubte Ziffern sind: 0-9 Erlaubte Sonderzeichen sind: Leerzeichen<br>! " # \$ % & ( ) \* + , - . / : ; < = > ? @ [ \ ] \_ { | } ~ Wenn Sie hier ihr Passwort ändern, ist es auch für die<br>anges

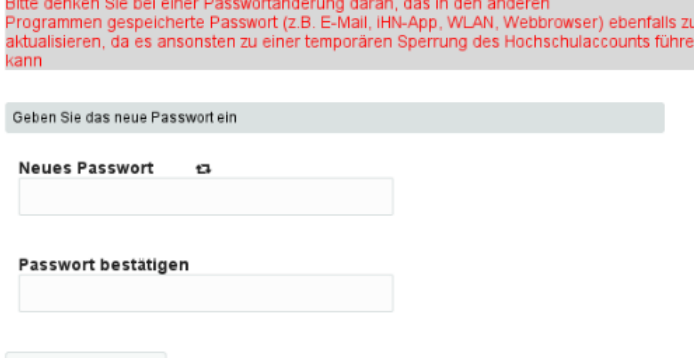

Passwort ändern

Wenn Sie in beide Eingabefelder das gleiche Passwort eingegeben haben und es den Richtlinien entspricht, wird das Passwort als akzeptiert gekennzeichnet.

'n

Zusätzlich wird Ihnen ein Hinweis gegeben, als wie sicher Ihr gewähltes Passwort eingestuft wird. Klicken Sie auf "Passwort ändern".

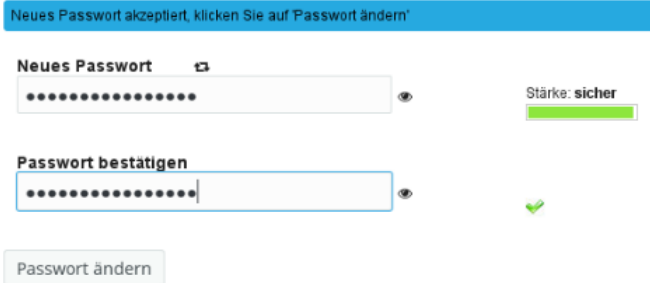

2.3 Die Speicherung Ihres neuen Passwortes kann einige Minuten dauern. Nach Abschluss der Passwort wird Ihnen die erfolgreiche Änderung angezeigt.

### Passwort ändern

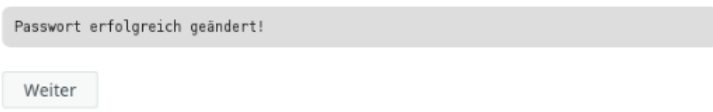

Klicken Sie auf "Weiter", um zu Ihrer persönlichen Startseite zu gelangen.

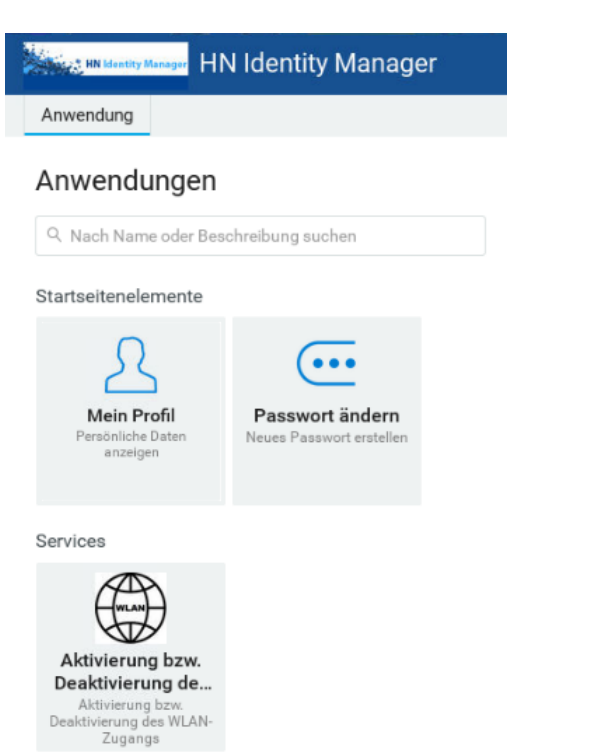

## 5. WLAN (de-)aktivieren

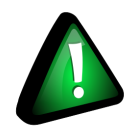

Für Studierende und Tagungsaccounts ist WLAN standardmäßig aktiviert.

Für Beschäftigte und Gastaccounts ist WLAN standardmäßig deaktiviert.

Eine Nutzung der WLAN-Dienste [HN1X](https://moodle.hsnr.de/mod/book/view.php?id=198368) bzw. [eduroam](https://moodle.hsnr.de/mod/book/view.php?id=214782) ist nur mit aktiviertem WLAN möglich.

#### 1. WLAN-Verwaltung aufrufen

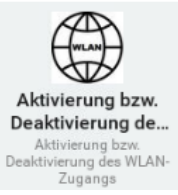

Klicken Sie auf Ihrer persönlichen Startseite auf die Schaltfläche "Aktivierung bzw. Deaktivierung des WLAN-Zugangs".

#### 2. WLAN (de-)aktivieren

Um ihr WLAN zu aktivieren, setzen Sie das Häkchen neben WLAN. Entfernen Sie das Häkchen neben WLAN, wenn Sie es deaktivieren möchten.

Klicken Sie auf "Senden" um Ihre Auswahl zu speichern.

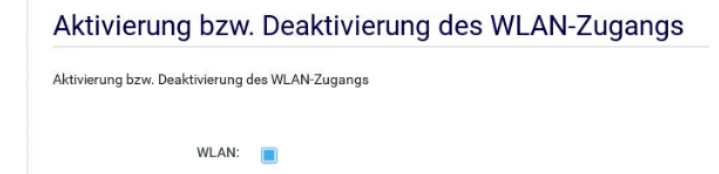

Senden Abbrechen

## 6. Moodle-Zugang (de-)aktivieren (nur Gäste!)

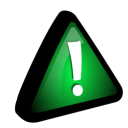

Nur Gäste mit persönlichem Account können den Zugang zu Moodle verwalten.

Tagungsgäste haben keinen Zugang zu Moodle.

### 1. Moodle-Verwaltung aufrufen

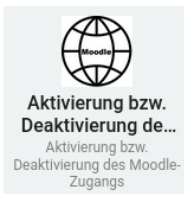

Klicken Sie auf Ihrer persönlichen Startseite auf die Schaltfläche "Aktivierung bzw. Deaktivierung des Moodle-Zugangs".

### 2. Moodle (de-)aktivieren

Um ihren Moodle-Zugang zu aktivieren, setzen Sie das Häkchen neben Moodle. Entfernen Sie das Häkchen neben Moodle, wenn Sie den Zugang deaktivieren möchten.

Klicken Sie auf "Senden" um Ihre Auswahl zu speichern.

## Aktivierung bzw. Deaktivierung des Moodle-Zugangs

Aktivierung bzw. Deaktivierung des Moodle-Zugangs

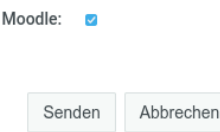